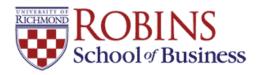

## University of Richmond **UR Scholarship Repository**

**Finance Faculty Publications** 

**Finance** 

1-12-2021

# Using Excel to Simulate a Financial Calculator and Excel TVM **Formulas**

Maura Alexander malexand@richmond.edu

Tom Arnold University of Richmond, tarnold@richmond.edu

Joseph Farizo jfarizo@richmond.edu

Follow this and additional works at: https://scholarship.richmond.edu/finance-faculty-publications

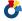

Part of the Finance and Financial Management Commons

### **Recommended Citation**

Alexander, Maura, Tom Arnold, and Joseph Farizo. "Using Excel to Simulate a Financial Calculator and Excel TVM Formulas." University of Richmond, (January 12, 2021): 1-10.

This Working Paper is brought to you for free and open access by the Finance at UR Scholarship Repository. It has been accepted for inclusion in Finance Faculty Publications by an authorized administrator of UR Scholarship Repository. For more information, please contact scholarshiprepository@richmond.edu.

### Using Excel to Simulate a Financial Calculator and Excel TVM Formulas

Maura Alexander
The Robins School of Business
Department of Finance
102 UR Drive
University of Richmond, VA 23173
O: 804-287-6497
F: 804-289-8878
malexand@richmond.edu

Tom Arnold, CFA, CIPM
The Robins School of Business
Department of Finance
102 UR Drive Road
University of Richmond, VA 23173
tarnold@richmond.edu
O: 804-287-6399
F: 804-289-8878

Joseph Farizo
The Robins School of Business
Department of Finance
102 UR Drive
University of Richmond, VA 23173
O: 804-289-8565
F: 804-289-8878
jfarizo@richmond.edu

Please do not cite without permission

January 12, 2021

### Using Excel to Simulate a Financial Calculator and Excel TVM Formulas

Excel is used to build a simulation of the TI BAII-Plus financial calculator to illustrate the N, I/Y, PV, PMT, and FV inputs. Unlike other financial calculator simulators, this template also displays the corresponding Excel functions to aid in transitioning the student to using Excel for financial analysis.

INTRODUCTION

While visual presentations of how to use a financial calculator are not new, they

have not evolved much over time. An instructor may choose to use an online simulator

and/or use class time to manually demonstrate how to use a financial calculator, but clear

instruction within the calculator simulation to promote independent work is generally not

provided. Further, the time value of money methodologies differ significantly between

financial calculators and Microsoft Excel, often frustrating students when moving from one

platform to the other as more in-depth financial analysis requires.

The financial calculator simulation proposed in this presentation is programmable

in Excel, provides detailed instruction, and translates the financial calculator functions to

Excel financial formulas. This makes the simulation readily usable in live (or virtual)

classroom settings and as a student resource outside the classroom. Further, instructors can

assign students to develop the calculator, likely in a scaled down version, in a Fintech-

based class to more appropriately assess student understanding of both time value of money

concepts and Excel formulas. The interested reader may also consider Excel/Google

Sheets templates for mortgage analysis (Arnold, Earl, and Marshall, 2017), retirement

analysis (Arnold, Earl, Marshall, and Schwartz, 2017) and student loan analysis (Arnold,

Earl, and Marshall, 2020.)

The basic financial calculator simulation is presented in the next section with

examples of a more advanced version presented in the section that follows. Section three

concludes the presentation.

**SECTION 1: TI BAII-Plus Simulation in Excel** 

2

In Exhibit 1, the TI BAII-Plus financial calculator is simulated using Excel functions with written instructions within the spreadsheet to allow the student to use the calculator independently of the classroom. Although the instructions are "basic" in nature, they are critical in helping the student overcome any apprehension of using the simulation, and eventually the financial calculator. A further goal might be using Excel financial functions that are similar to the financial calculator functions (developed in the next section), but this is not necessary initially.

**Exhibit 1: TI BAII-Plus Financial Calculator Simulation in Excel** 

|    | Α                                                                                           | В                                                          | С       | D         | Е          | F                          | G           | Н     | I       | J | K       |
|----|---------------------------------------------------------------------------------------------|------------------------------------------------------------|---------|-----------|------------|----------------------------|-------------|-------|---------|---|---------|
| 1  | Financial                                                                                   | Calculator                                                 |         |           |            |                            |             |       |         |   |         |
| 2  |                                                                                             |                                                            |         |           |            |                            |             |       |         |   |         |
| 3  | Enter an '                                                                                  | "X" in the "El                                             | NTRY:   | " column  | for the "  | KEY:" you desire to comp   | ute. In the | finai | ncial   |   |         |
|    | calculato                                                                                   | r, [CPT] key +                                             | [asso   | ciated "I | KEY:"] ke  | y are pressed after other  | entries are | com   | oleted. |   |         |
| 4  |                                                                                             |                                                            |         |           |            |                            |             |       |         |   |         |
| 5  |                                                                                             |                                                            |         |           | •          | od "END" or at the begin   |             | •     |         |   |         |
| 6  | To adjust this setting: [2ND] key + [PMT] key and then switch between "END" and "BEG" using |                                                            |         |           |            |                            |             |       | ' using |   |         |
|    | [2ND] key                                                                                   | + [ENTER] ke                                               | ey, use | e [2ND] k | ey + [CPT  | ] key to exit the setting. |             |       | T       |   |         |
| 7  |                                                                                             |                                                            |         |           |            |                            |             | _     |         |   |         |
| 8  | "END" is t                                                                                  | he default                                                 |         |           |            |                            | END         |       |         |   |         |
| 9  |                                                                                             |                                                            |         |           |            |                            |             |       |         |   |         |
| 10 |                                                                                             |                                                            |         |           |            |                            | ENTRY:      |       | KEY:    |   | RESULT: |
| 11 | Number o                                                                                    | of periods (si                                             | ngle c  | ash flow) | , Numbe    | r of payments (annuity)    | 10.00       |       | N       |   |         |
| 12 |                                                                                             |                                                            |         |           |            |                            |             |       |         |   |         |
| 13 | Period-ad                                                                                   | justed Intere                                              | est rat | e in term | ns of perc | entage                     | 5.00        |       | I/Y     |   |         |
| 14 | (e.g. 8% is                                                                                 | entered as 8                                               | 3.00 =  | rate% × : | 100)       |                            |             |       |         |   |         |
| 15 | Present v                                                                                   | alue                                                       |         |           |            |                            | Х           |       | PV      |   | -613.91 |
| 16 | (default s                                                                                  | ets cash flow                                              | to its  | negative  | , 100 bec  | omes -100)                 |             |       |         |   |         |
| 17 | Constant                                                                                    | Constant payment received each period 0 PMT                |         |           |            |                            |             |       | PMT     |   |         |
| 18 | (default s                                                                                  | (default sets cash flow to its negative, 100 becomes -100) |         |           |            |                            |             |       |         |   |         |
| 19 | Future va                                                                                   | Future value 1000 FV                                       |         |           |            |                            |             |       | FV      |   |         |
| 20 | (default s                                                                                  | ets cash flow                                              | to its  | negative  | , 100 bec  | omes -100)                 |             |       |         |   |         |
| 21 |                                                                                             |                                                            |         |           |            |                            |             |       |         |   |         |

Merged cells: A1:B1, A3:I3, A5:I5, A6:I6, A8:F8, A11:F11, A13:F13, A14:F14, A15:F15, A16:F16, A17:F17, A18:F18, A19:F19, A20:F20

Cells I11, I13, I15, I17, and I19 are set with "font color" as white and "fill color" as black to have the cells resemble financial calculator keys

Cell K11 formula: =IFERROR(NPER(G13/100, G17, G15, G19, IF(G8="BEG", 1, IF(G8="END",0,"A")))," ")

Cell K13 formula: =IFERROR(RATE(G11, G17, G15, G19, IF(G8="BEG", 1, IF(G8="END",0,"A")))\*100," ")

```
Cell K15 formula: =IFERROR(PV(G13/100, G11, G17, G19, IF(G8="BEG", 1, IF(G8="END",0,"A")))," ")

Cell K17 formula: =IFERROR(PMT(G13/100, G11, G15, G19, IF(G8="BEG", 1, IF(G8="END",0,"A")))," ")

Cell K19 formula: =IFERROR(FV(G13/100, G11, G17, G15, IF(G8="BEG", 1, IF(G8="END",0,"A")))," ")

Alternative formulas for cells K11, K13, K15, K17, and K19 that will default to end-of-period cash flows unless cell C8 is set as "BEG"

Cell K11 formula: =IFERROR(NPER(G13/100, G17, G15, G19, IF(G8="BEG", 1, 0))," ")

Cell K13 formula: =IFERROR(PV(G13/100, G11, G17, G19, IF(G8="BEG", 1, 0))," ")

Cell K15 formula: =IFERROR(PMT(G13/100, G11, G15, G19, IF(G8="BEG", 1, 0))," ")

Cell K17 formula: =IFERROR(PMT(G13/100, G11, G15, G19, IF(G8="BEG", 1, 0))," ")
```

The actual programming is not extensive, but can be tedious (a downloadable version is available at: <a href="https://scholarship.richmond.edu/finance-faculty-publications/X/">https://scholarship.richmond.edu/finance-faculty-publications/X/</a>). In the exhibit, a calculation is displayed for the present value of \$1,000 received ten periods in the future assuming a periodic interest rate of 5%.

Although one may be tempted to omit some of the instructions or information presented in Exhibit 1, one should be careful about making changes. The fact that payments are set to the "end of period" at the top of the exhibit is to emphasize a setting students often neglect. Further, having numerical entries to the left of the financial calculator key is to emphasize the value must be inputted into the calculator first before assigning the value to the associated input key. Other pieces of information are also critical; for example, periodic interest is entered as a whole number assumed to be a percentage and certain values are assumed negative even through a positive number is entered. These are the "small things" that students find baffling initially.

Once the simulation is presented, it is easy to demonstrate time value of money computations. The simulation could be displayed in Zoom or in the classroom and then

utilized within a live/virtual class when a need arrives. For example, one can easily demonstrate how a bond's yield decreases as its price increases. In Exhibit 2, a ten-year \$1,000 bond with 6% annual coupons (i.e.  $$60.00 = 6\% \times $1,000$ ) that sells for par (i.e. \$1,000) is displayed. From Column K in the simulator, the result demonstrates that the yield is 6.00% in this scenario.

Exhibit 2: Financial Calculator Simulation in Excel with a Bond

|    | Α                                                                                           | В                    | С       | D         | E          | F                         | G           | Н     | I       | J | К       |
|----|---------------------------------------------------------------------------------------------|----------------------|---------|-----------|------------|---------------------------|-------------|-------|---------|---|---------|
| 1  | Financial (                                                                                 | Calculator           |         |           |            |                           |             |       |         |   |         |
| 2  |                                                                                             |                      |         |           |            |                           |             |       |         |   |         |
| 3  | Enter an "                                                                                  | 'X" in the "El       | VTRY:   | " column  | for the "  | KEY:" you desire to comp  | ute. In the | finai | ncial   |   |         |
|    | calculator                                                                                  | , [CPT] key +        | [asso   | ciated "F | KEY:"] ke  | y are pressed after other | entries are | com   | oleted. |   |         |
| 4  |                                                                                             |                      |         |           |            |                           |             |       |         |   |         |
| 5  | Set cash fl                                                                                 | lows to arriv        | e at t  | ne end of | the peri   | od "END" or at the begin  | ning of the | perio | d "BEG" |   |         |
| 6  | To adjust this setting: [2ND] key + [PMT] key and then switch between "END" and "BEG" using |                      |         |           |            |                           |             |       | using ' |   |         |
|    | [2ND] key + [ENTER] key, use [2ND] key + [CPT] key to exit the setting.                     |                      |         |           |            |                           |             |       |         |   |         |
| 7  |                                                                                             |                      |         |           |            |                           |             |       |         |   |         |
| 8  | "END" is t                                                                                  | he default           |         |           |            |                           | END         |       |         |   |         |
| 9  |                                                                                             |                      |         |           |            |                           |             |       |         |   |         |
| 10 |                                                                                             |                      |         |           |            |                           | ENTRY:      |       | KEY:    |   | RESULT: |
| 11 | Number o                                                                                    | <b>f periods</b> (si | ngle c  | ash flow) | , Numbei   | r of payments (annuity)   | 10.00       |       | N       |   |         |
| 12 |                                                                                             |                      |         |           |            |                           |             |       |         |   |         |
| 13 | Period-ad                                                                                   | justed Intere        | est rat | e in term | ns of perc | entage                    | Х           |       | I/Y     |   | 6.00    |
| 14 | (e.g. 8% is                                                                                 | entered as 8         | 3.00 =  | rate% × 2 | 100)       |                           |             |       |         |   |         |
| 15 | Present va                                                                                  | alue                 |         |           |            |                           | -1000       |       | PV      |   |         |
| 16 | (default sets cash flow to its negative, 100 becomes -100)                                  |                      |         |           |            |                           |             |       |         |   |         |
| 17 | Constant payment received each period 60 PMT                                                |                      |         |           |            |                           |             | PMT   |         |   |         |
| 18 | (default sets cash flow to its negative, 100 becomes -100)                                  |                      |         |           |            |                           |             |       |         |   |         |
| 19 | Future value 1000 FV                                                                        |                      |         |           |            |                           |             | FV    |         |   |         |
| 20 | (default se                                                                                 | ets cash flow        | to its  | negative  | , 100 bec  | omes -100)                |             |       |         |   |         |
| 21 |                                                                                             |                      |         |           |            |                           |             |       |         |   |         |

When the bond price is increased to \$1,050 by modifying cell G15, the yield to maturity decreases to 5.34%, which is shown in the result column K of the simulator in Exhibit 3.

**Exhibit 3: Financial Calculator Simulation in Excel with an Increased Bond Price** 

|   | Α                                                                                              | В | С | D | E | F | G | Н | ı | J | K |
|---|------------------------------------------------------------------------------------------------|---|---|---|---|---|---|---|---|---|---|
| 1 | 1 Financial Calculator                                                                         |   |   |   |   |   |   |   |   |   |   |
| 2 |                                                                                                |   |   |   |   |   |   |   |   |   |   |
| 3 | Enter an "X" in the "ENTRY:" column for the "KEY:" you desire to compute. In the financial     |   |   |   |   |   |   |   |   |   |   |
|   | calculator, [CPT] key + [associated "KEY:"] key are pressed after other entries are completed. |   |   |   |   |   |   |   |   |   |   |
| 4 |                                                                                                |   |   |   |   |   |   |   |   |   |   |

| 5  | Set cash flows to arrive at the end of the period "END" or at the begin                                                                                             | ning of the pe | riod "BEG" |         |  |  |  |  |
|----|----------------------------------------------------------------------------------------------------|----------------|------------|---------|--|--|--|--|
| 6  | To adjust this setting: [2ND] key + [PMT] key and then switch between "END" and "BEG" using [2ND] key + [ENTER] key, use [2ND] key + [CPT] key to exit the setting. |                |            |         |  |  |  |  |
| 7  |                                                                                                    |                |            |         |  |  |  |  |
| 8  | "END" is the default                                                                                                    | END            |            |         |  |  |  |  |
| 9  |                                                                                                    |                |            |         |  |  |  |  |
| 10 |                                                                                                    | ENTRY:         | KEY:       | RESULT: |  |  |  |  |
| 11 | Number of periods (single cash flow), Number of payments (annuity)                                                                                                  | 10.00          | N          |         |  |  |  |  |
| 12 |                                                                                                    |                |            |         |  |  |  |  |
| 13 | Period-adjusted Interest rate in terms of percentage                                                                                                    | Χ              | I/Y        | 5.34    |  |  |  |  |
| 14 | 14 (e.g. 8% is entered as 8.00 = rate% × 100)                                                                                                    |                |            |         |  |  |  |  |
| 15 | Present value                                                                                                    | -1050          | PV         |         |  |  |  |  |
| 16 | (default sets cash flow to its negative, 100 becomes -100)                                                                                                    |                |            |         |  |  |  |  |
| 17 | Constant payment received each period                                                                                                    | 60             | PMT        |         |  |  |  |  |
| 18 | 8 (default sets cash flow to its negative, 100 becomes -100)                                                                                                    |                |            |         |  |  |  |  |
| 19 | Future value                                                                                                    | 1000           | FV         |         |  |  |  |  |
| 20 | (default sets cash flow to its negative, 100 becomes -100)                                                                                                    |                |            |         |  |  |  |  |
| 21 |                                                                                                    |                |            |         |  |  |  |  |

From here, perhaps an instructor can begin a discussion on how a central bank has to engage in market transactions to "set" interest rates or how a bond with relatively high coupons becomes more desirable as interest rates fall, making its price increase until the yield deceases to a level equivalent to current market rates. Many other visual presentations of finance concepts are certainly possible.

### **SECTION 2: Transition from the Financial Calculator to Excel**

In Exhibit 4, programming is introduced to the right of the financial calculator simulation to display the corresponding Excel financial function. This programming is tedious and repetitive, however, as mentioned previously, a downloadable version of the calculator is available.

**Exhibit 4: Financial Calculator Simulation with Excel Formulas** 

|    | G             | H | I    | J | K              | L | M       | N       | О | P | Q |
|----|---------------|---|------|---|----------------|---|---------|---------|---|---|---|
| 8  | END           |   |      |   |                |   |         |         |   |   |   |
| 9  |               |   |      |   |                |   |         |         |   |   |   |
| 10 | <b>ENTRY:</b> |   | KEY: |   | <b>RESULT:</b> |   | EXCEL F | ORMULA: |   |   |   |
| 11 | 10.00         |   | N    |   |                |   |         |         |   |   |   |
| 12 |               |   |      |   |                |   |         |         |   |   |   |

| 13                                                                                                    | 5.00                                                                                                    | I/Y           |                                      |          |                                                                          |  |  |  |  |  |
|----------------------------------------------------------------------------------------------------|----------------------------------------------------------------------------------------------------|---------------|--------------------------------------|----------|--------------------------------------------------------------------------|--|--|--|--|--|
| 14                                                                                                    |                                                                                                    |               |                                      |          |                                                                          |  |  |  |  |  |
| 15                                                                                                    | X                                                                                                    | $\mathbf{PV}$ | -613.91                              |          | = PV (5%, 10, 0.00, 10,000.00, 0)                                        |  |  |  |  |  |
| 16                                                                                                    |                                                                                                    |               |                                      |          | = PV (I/Y, N, PMT, FV, 0)                                                |  |  |  |  |  |
| 17                                                                                                    | 0                                                                                                    | PMT           |                                      |          |                                                                          |  |  |  |  |  |
| 18                                                                                                    |                                                                                                    |               |                                      |          |                                                                          |  |  |  |  |  |
| 19                                                                                                    | 1000                                                                                                    | $\mathbf{FV}$ |                                      |          |                                                                          |  |  |  |  |  |
| 20                                                                                                    |                                                                                                    |               |                                      |          |                                                                          |  |  |  |  |  |
| 21                                                                                                    |                                                                                                    |               |                                      |          |                                                                          |  |  |  |  |  |
| throu<br>Cell I                                                                                                    | Merged cells: M11 through Q11, M12 through Q12, M13 through Q13, M14 through Q14, M15 through Q15, M16 through Q16, M17 through Q17, M18 through Q18, M19 through Q19, M20 through Q20  Cell M11: =IF(K11=""," ",CONCAT("= NPER (",G13,"%, ",TEXT(G17,"#,##0.00"),", ",TEXT(G15,"#,##0.00"),", ",TEXT(G19,"#,##0.00"),", ",IF(G8="BEG",1,0),")")) |               |                                      |          |                                                                          |  |  |  |  |  |
|                                                                                                    | Cell M12: =IF(K11=" "," ",CONCAT("= NPER ( I/Y , PMT , PV , FV , ",IF(G8="BEG",1,0)," )"))  Cell M13: =IF(K13=" "," ",CONCAT("= RATE ( ",G11," , ",TEXT(G17,"#,##0.00")," , "                                                                                                    |               |                                      |          |                                                                          |  |  |  |  |  |
| '                                                                                                    | , , , ,                                                                                                    |               | , , ,                                | ,,,      | ",IF(G8="BEG",1,0),")*100"))<br>MT, PV, FV, ",IF(G8="BEG",1,0),")*100")) |  |  |  |  |  |
| Cen                                                                                                    | VI14: =IF(K                                                                                                    | 15= , ,CO     | NCAI( = KAIE)                        | ( N , Pr | VII, PV, TV, ,IF(U8= BEU ,1,U), )*100 ))                                 |  |  |  |  |  |
|                                                                                                    | Cell M15: =IF(K15=" "," ",CONCAT("= PV ( ",G13,"% , ",G11," , ",TEXT(G17,"#,##0.00")," , ",TEXT(G19,"#,##0.00")," , ",IF(G8="BEG",1,0)," )"))                                                                                                    |               |                                      |          |                                                                          |  |  |  |  |  |
| Cell I                                                                                                    | Cell M16: =IF(K15=" "," ",CONCAT("= PV ( I/Y , N , PMT , FV , ",IF(G8="BEG",1,0)," )"))                                                                                                    |               |                                      |          |                                                                          |  |  |  |  |  |
| Cell M17: =IF(K17=" "," ",CONCAT("= PMT ( ",G13,"% , ",G11," , ",TEXT(G15,"#,##0.00")," , ",TEXT(G19,"#,##0.00")," , ",IF(G8="BEG",1,0)," )")) |                                                                                                    |               |                                      |          |                                                                          |  |  |  |  |  |
| Cell I                                                                                                    | M18: =IF(K                                                                                                    | 17=" "," ",CO | NCAT("= PMT (                        | I/Y, N   | , PV , FV , ",IF(G8="BEG",1,0)," )"))                                    |  |  |  |  |  |
|                                                                                                    |                                                                                                    |               | NCAT("= FV ( ",6<br>F(G8="BEG",1,0), |          | o, ",G11,", ",TEXT(G17,"#,##0.00"),", "                                  |  |  |  |  |  |

The benefit of viewing the equivalent Excel financial function (and generally, the same function in Google Sheets) relative to the financial calculator is not available in other simulations. Depending on the instructor's intentions, this portion of the simulation can become part of a classroom exercise or provided as a resource for students to try the Excel programing on their own.

Cell M206: =IF(K19=""," ",CONCAT("= FV ( I/Y , N , PMT , PV , ",IF(G8="BEG",1,0)," )"))

Further, in an online testing situation, it may be beneficial to have students compute answers to test problems using Excel and Excel functions rather than with a financial calculator in order to send the instructor a file with computational work for

partial credit. If this is the case, there is a great benefit for using the simulation to help students make the transition to Excel from the financial calculator.

### **SECTION 3: Conclusion**

In this paper, Excel is used to generate a simulation for the TI BAII-Plus financial calculator. While the simulation is annuity-based and does not reproduce all of the functions of the financial calculator, it is appropriate for introducing the financial calculator to students while helping students transition from the financial calculator to Excel or Google Sheets financial functions.

The simulation is very visual and includes instructions as part of the template. If desired, instructors may print Exhibit 2, to provide as a handout for getting started with the financial calculator. Similarly, the Excel file can be given to the student as a resource. Further, within the classroom setting (live or virtual), the simulation can be readily available for the instructor to demonstrate the proper use of the financial calculator or to demonstrate financial concepts such as the relationship between a bond yield and its price.

### **REFERENCES:**

Arnold, Tom, John Earl, and Cassandra Marshall. 2017. "Using Google Sheets to determine mortgage information." *Journal of Wealth Management*, 19:4, 128-131.

Arnold, Tom, John Earl, Cassandra Marshall, and Adam Schwartz. 2017. "Excel calculators for determining retirement accumulation and disbursement information." *Journal of Wealth Management*, 20:2, 94-101.

Arnold, Tom, John Earl, and Cassandra Marshall. 2020. "An Excel calculator for determining student loan information." *Journal of Wealth Management*, 22:4, 133-139.